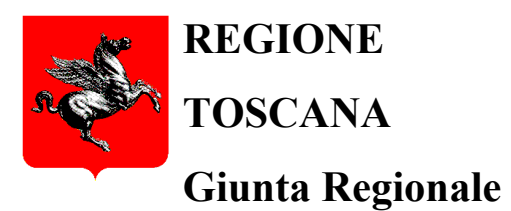

**Direzione Istruzione, Formazione, Ricerca e Lavoro**

**Settore "Educazione e Istruzione"**

# **GUIDA ALLA PRESENTAZIONE DELLA DOMANDA NIDI GRATIS ANNO EDUCATIVO 2024-2025**

## **Indice**

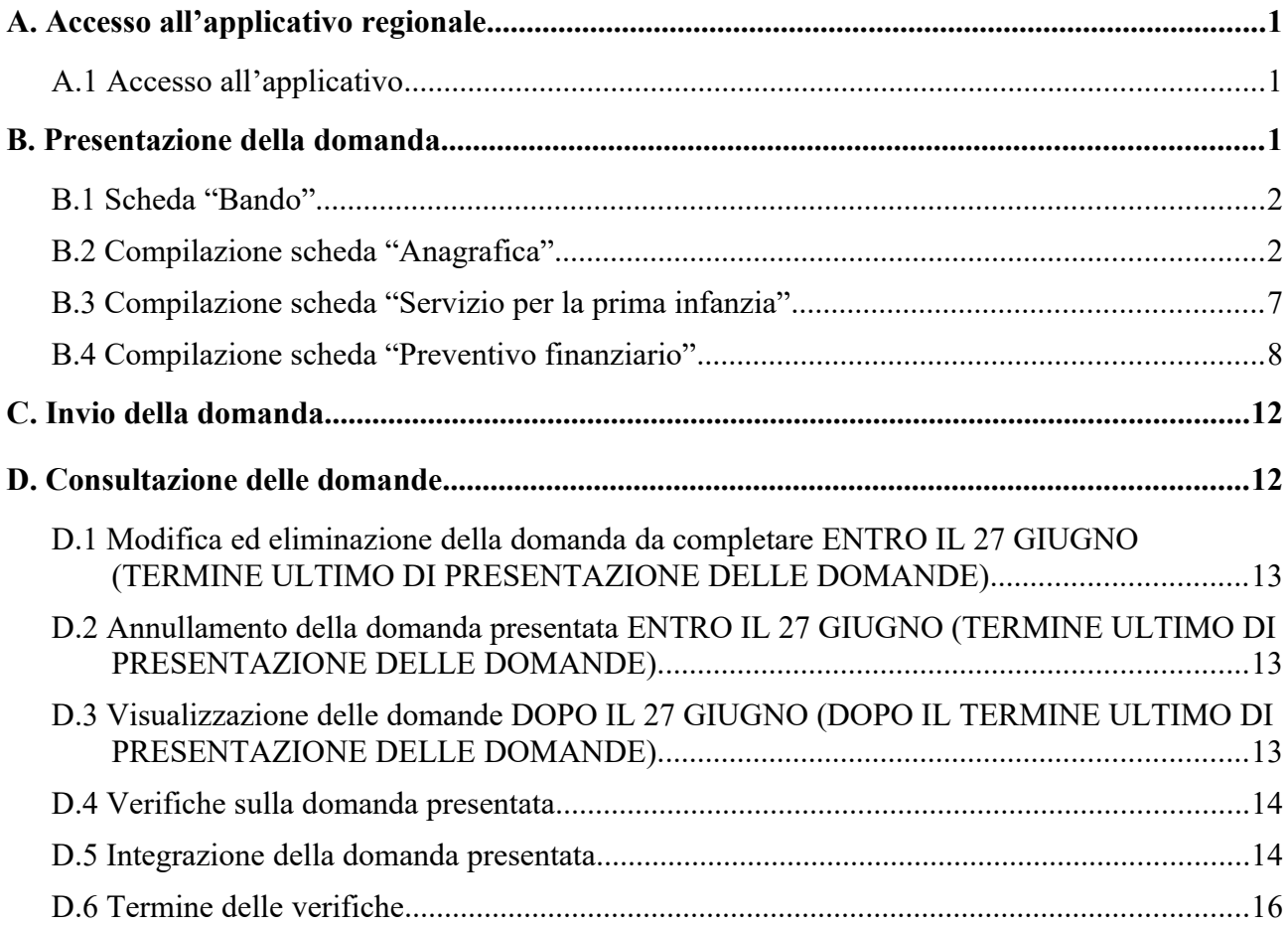

## <span id="page-2-2"></span>**A. Accesso all'applicativo regionale**

L'applicativo regionale è raggiungibile al seguente link:

<https://www.regione.toscana.it/-/nidi-gratis>

cliccando su **Applicativo regionale**

Si accede con:

− **tessera sanitaria attivata o smart card abilitata come carta nazionale dei servizi (CNS)**, lettore di smart card e software per il riconoscimento del certificato digitale associato alla tessera sanitaria/smart card

#### **OPPURE CON**

− **CIE** (Carta di Identità Elettronica)

#### **OPPURE CON**

− **SPID** (Sistema Pubblico di Identità Digitale).

#### <span id="page-2-1"></span>*A.1 Accesso all'applicativo*

Una volta effettuato l'accesso, viene visualizzata la seguente schermata, in cui vengono indicati la fase in cui ci si trova (in celeste) e le funzioni a disposizione:

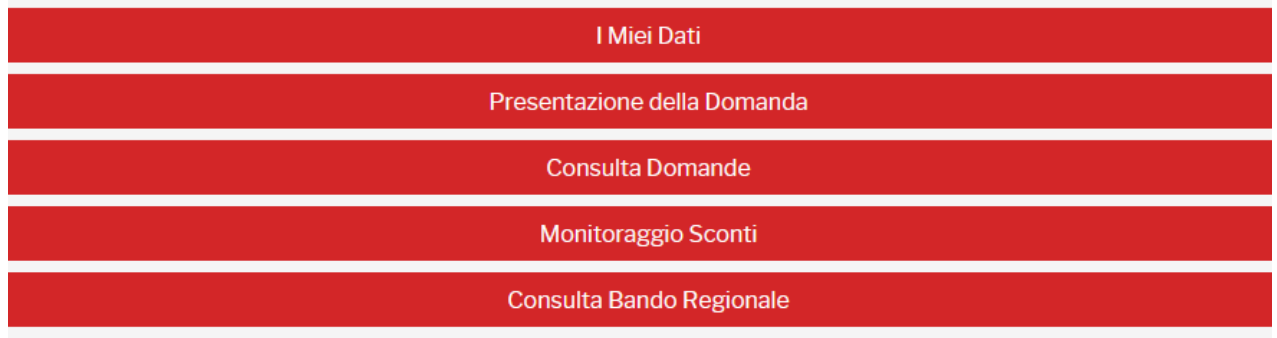

**ATTENZIONE! Le domande possono essere presentate dalle ore 9,00 del giorno 29 maggio 2024 fino alle ore 18,00 del 27 giugno 2024.**

#### <span id="page-2-0"></span>**B. Presentazione della domanda**

Per iniziare la compilazione della domanda si deve cliccare su *Presentazione della domanda*.

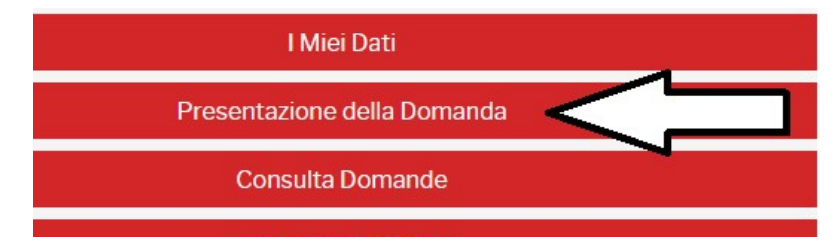

#### <span id="page-3-1"></span>*B.1 Scheda "Bando"*

La prima scheda da compilare è la scheda "BANDO"

**ATTENZIONE!: LA DOMANDA DEVE ESSERE PRESENTATA DALLA STESSA PERSONA CHE:** 

- **HA RICHIESTO IL BONUS INPS, NEL CASO DI BAMBINO O BAMBINA CHE GIA' FREQUENTA UN SERVIZIO 0-3;**
- **RICHIEDERA' IL BONUS INPS, NEL CASO DI BAMBINO O BAMBINA CHE INIZIERA' A FREQUENTARE PER LA PRIMA VOLTA IL SERVIZIO 0-3 DA SETTEMBRE 2024.**

Torna al Cruscotto Famiglia/e Domanda di accesso alla misura Nidi Gratis Bando Anagrafica Servizio Per La Prima Infanzia Preventivo Finanziario A ATTENZIONE: la domanda Nidi Gratis deve essere presentata dalla stessa persona che richiede il Bonus INPS! Per procedere alla compilazione della domanda Nidi Gratis è necessario prima scaricare e confermare la presa visione dell'avviso rivolto alle famiglie Scarica Avviso Anno 2024/25 Confermo che ho preso visione dell'avviso NidiGratis per l'anno educativo 2024/25

Per poter iniziare la compilazione della domanda deve essere scaricato l'avviso rivolto alle famiglie ("Scarica Avviso Anno 2024/2025") e confermare la presa visione dell'avviso cliccando sul quadratino accanto a *Confermo che ho preso visione dell'avviso NidiGratis per l'anno educativo 2024/25*.

Solo dopo è possibile cliccare sul pulsante

Inizia la compilazione

ed iniziare a compilare la domanda.

#### <span id="page-3-0"></span>*B.2 Compilazione scheda "Anagrafica"*

#### **DATI DEL GENITORE O TUTORE**

I campi evidenziati (Nome, Cognome, Codice Fiscale) sono acquisiti dal sistema attraverso tessera sanitaria o smart card CNS o CIE o SPID utilizzati per accedere all'applicativo.

Deve essere indicato se la domanda viene presentata in qualità di genitore o di tutore del bambino, selezionando la voce di interesse dal menù a tendina:

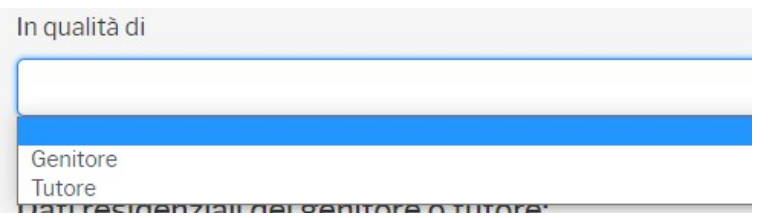

#### **RESIDENZA DEL GENITORE O TUTORE**

Per *Stato di residenza* sono presenti dei menù a tendina dai quali è possibile selezionare lo Stato di interesse. Se lo Stato selezionato è Italia, vengono resi attivi anche i campi *Provincia di residenza* e *Comune di residenza*, per i quali è disponibile un menù a tendina dal quale selezionare Provincia e Comune. I campi *Indirizzo di residenza*, *Civico di residenza* e *CAP di residenza* sono a libera compilazione (per il CAP possono essere inseriti soltanto numeri).

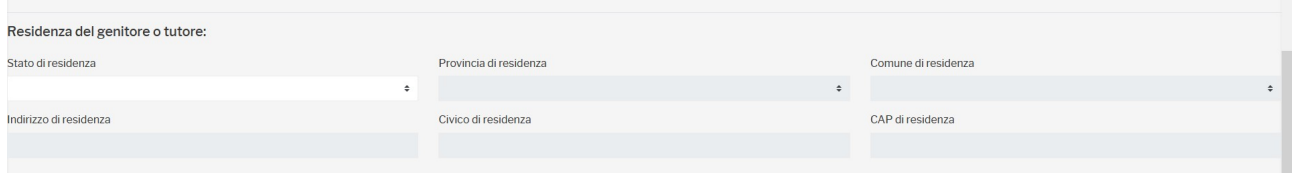

#### **DOMICILIO DEL GENITORE O TUTORE**

Per *Stato di domicilio* sono presenti dei menù a tendina dai quali è possibile selezionare lo Stato di interesse. Se lo Stato selezionato è Italia, vengono resi attivi anche i campi *Provincia di domicilio* e *Comune di domicilio*, per i quali è disponibile un menù a tendina dal quale selezionare Provincia e Comune. I campi *Indirizzo di domicilio*, *Civico di domicilio* e *CAP di domicilio* sono a libera compilazione (per il CAP possono essere inseriti soltanto numeri).

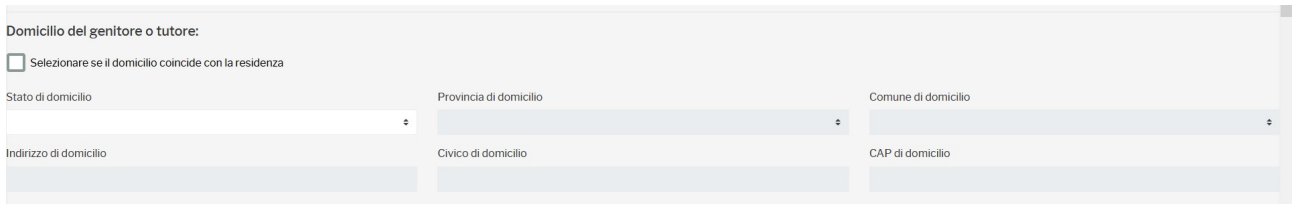

Se i dati del domicilio del richiedente coincidono con quelli di residenza, basta selezionare la casella accanto a "*Selezionare se il domicilio coincide con la residenza*"; in questo caso non vengono richiesti i dati relativi al domicilio.

Domicilio del genitore o tutore:

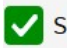

Selezionare se il domicilio coincide con la residenza

#### **INFORMAZIONI DI CONTATTO**

Per quanto riguarda le informazioni di contatto, devono essere forniti obbligatoriamente un indirizzo e-mail ordinario (non PEC) ed un numero di telefono cellulare, mentre l'indicazione della PEC non è obbligatoria. Per il numero di cellulare deve essere selezionato prima il prefisso internazionale dal menù a tendina (in automatico viene proposto quello dell'Italia +39) e quindi il numero telefonico.

Alla compilazione della sezione Informazioni di contatto, viene visualizzato:

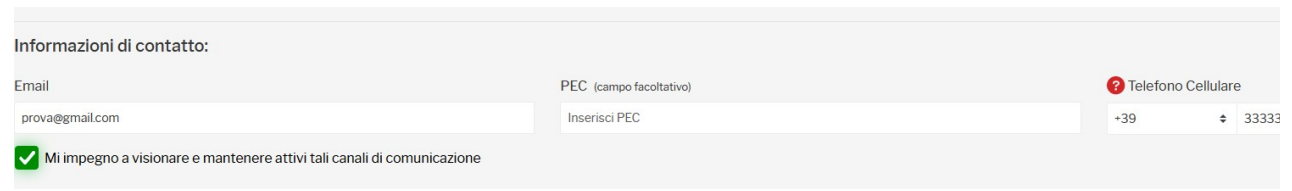

Si deve cliccare sul quadratino accanto a *Mi impegno a visionare e mantenere attivi tali canali di comunicazione* per poter procedere alla compilazione della domanda.

**ATTENZIONE! FARE ATTENZIONE ALL'INDIRIZZO E-MAIL E AL NUMERO DI TELEFONO INSERITI!** Questi saranno utilizzati per le future comunicazioni sia dalla Regione che dal Comune/Unione di Comuni.

#### **DATI DEL/LA BAMBINO/A PER CUI SI PRESENTA LA DOMANDA NIDI GRATIS**

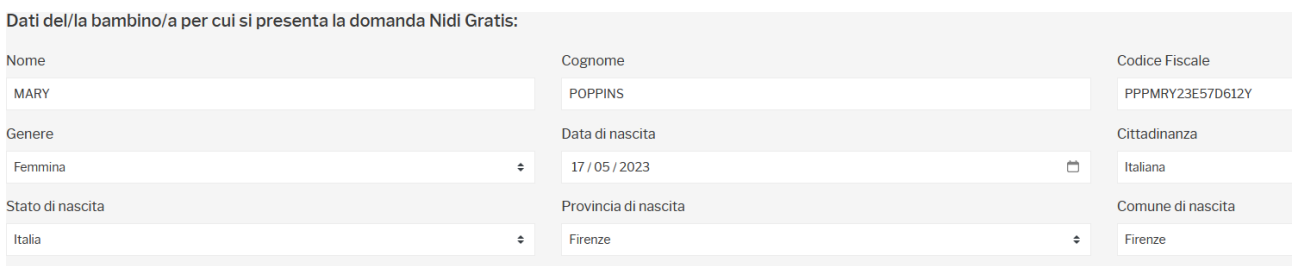

I dati richiesti per il bambino/a sono tutti a libero inserimento, pertanto si raccomanda particolare attenzione nella compilazione.

L'applicativo fa una verifica sul nome – cognome – luogo – data di nascita ed il codice fiscale digitato; se il codice fiscale è errato segnala che i dati inseriti non sono corretti evidenziando in rosso i dati sbagliati o non congruenti. Viene visualizzato un messaggio in cui viene chiesto di verificare.

#### **RESIDENZA DEL/LA BAMBINO/A PER CUI SI PRESENTA LA DOMANDA NIDI GRATIS**

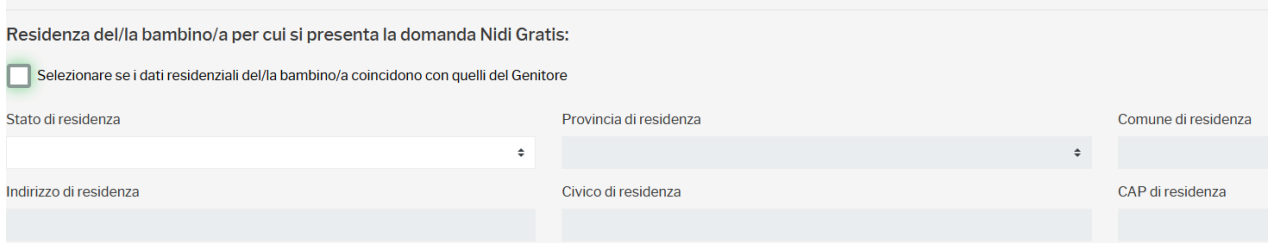

La residenza del bambino/a deve essere necessariamente in un Comune toscano, pertanto nel caso in cui fosse selezionata l'opzione "Selezionare se i dati residenziali del bambino/a coincidono con quelli del genitore" e la residenza del genitore/tutore non fosse in un Comune toscano, il sistema restituirà un messaggio di errore. Nel caso di inserimento manuale dei " dati di residenza del bambino" dal menù a tendina sarà possibile selezionare solo "Italia" quale Stato di residenza ed una Provincia toscana come "Provincia di residenza".

# **INDICARE SE IL BAMBINO/A PER CUI SI PRESENTA LA DOMANDA NIDI GRATIS RIENTRA IN UNA DELLE SEGUENTI CASISTICHE**

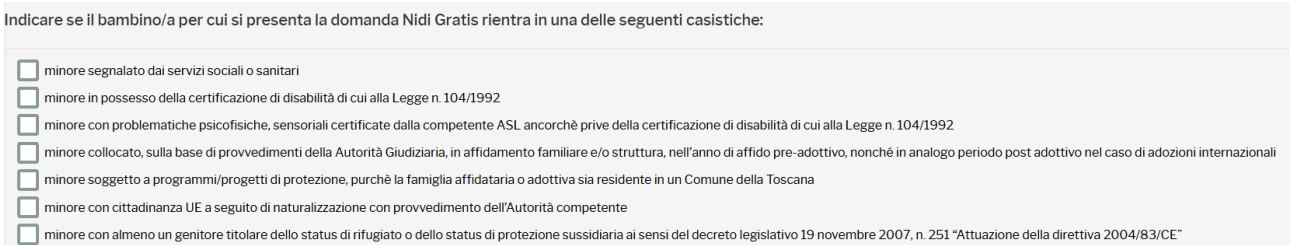

Proseguendo nella compilazione si dovrà indicare se il bambino/a appartiene o non appartiene ad una delle casistiche indicate. Possono essere selezionati più casi.

## **NEL NUCLEO FAMILIARE DEL/LA BAMBINO PER CUI SI PRESENTA LA DOMANDA NIDI GRATIS È PRESENTE UN SECONDO FIGLIO CON ETÀ INFERIORE A 10 ANNI?**

**Se la data di nascita del bambino è successiva al 1° gennaio 2024 l'applicativo chiede se nel nucleo familiare è presente un secondo figlio di età inferiore a 10 anni.**

Nel nucleo familiare del/la bambino per cui si presenta la domanda Nidi Gratis è presente un secondo figlio con età inferiore a 10 anni?

O Si ● No

**Se nel nucleo familiare non è presente un secondo figlio di età inferiore a 10 anni, si deve cliccare su** *No***.** In questo caso la compilazione della scheda anagrafica è terminata. Si può decidere se salvare in bozza per poi riprendere successivamente la compilazione (*Salva in bozza*) oppure se salvare e proseguire la compilazione accedendo alla scheda successiva (*Salva e vai avanti*):

> Salva in Bozza Salva e vai avanti >

## **Se nel nucleo familiare è presente un secondo figlio di età inferiore a 10 anni, si deve cliccare su** *Sì***.**

Devono essere inseriti tutti i dati richiesti del secondo figlio di età inferiore a 10 anni.

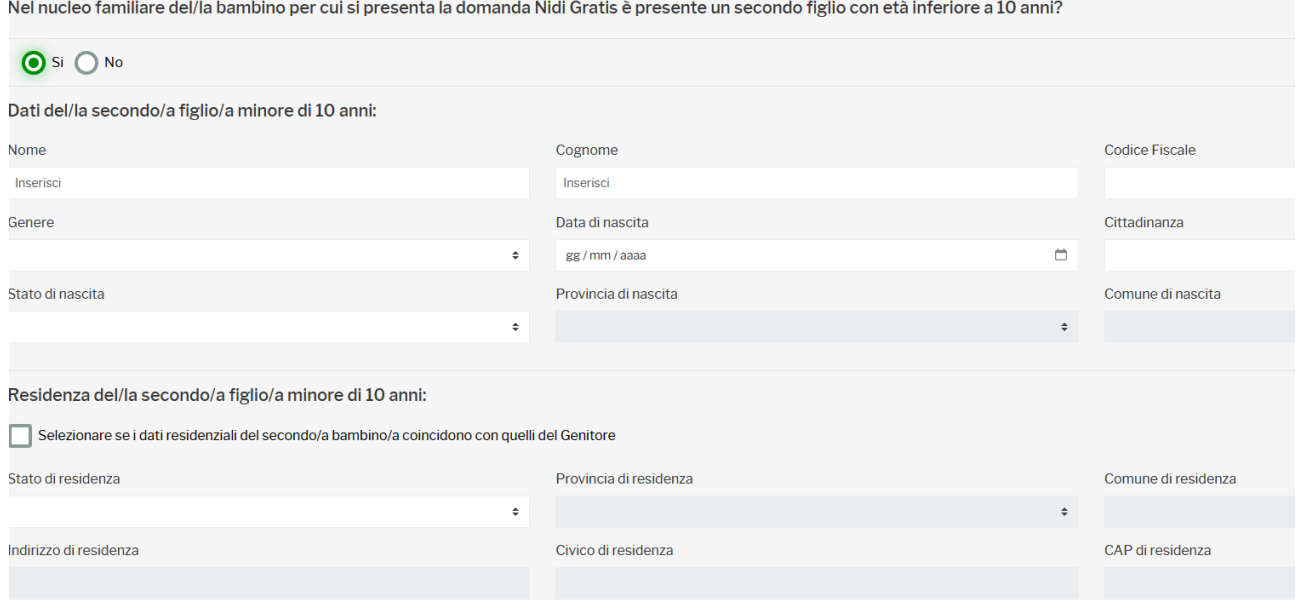

I dati richiesti per il secondo figlio di età inferiore a 10 anni sono tutti a libero inserimento, pertanto si raccomanda particolare attenzione nella compilazione.

L'applicativo fa una verifica sul nome – cognome – luogo – data di nascita ed il codice fiscale digitato; se il codice fiscale è errato segnala che i dati inseriti non sono corretti evidenziando in rosso i dati sbagliati o non congruenti. Viene visualizzato un messaggio in cui viene chiesto di verificare.

Se la residenza del secondo figlio coincide con quella del genitore/tutore cliccare sul quadratino accanto a *Selezionare se i dati residenziali del secondo/a bambino/a coincidono con quelli del Genitore*.

Residenza del/la secondo/a figlio/a minore di 10 anni:

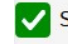

Selezionare se i dati residenziali del secondo/a bambino/a coincidono con quelli del Genitore

La compilazione della scheda anagrafica è terminata. Si può decidere se salvare in bozza per poi riprendere successivamente la compilazione (*Salva in bozza*) oppure se salvare e proseguire la compilazione accedendo alla scheda successiva (*Salva e vai avanti*):

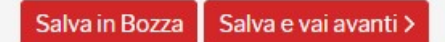

# **ATTENZIONE! L'APPLICATIVO SEGNALA SE NON SONO STATI COMPILATI DEI CAMPI OBBLIGATORI E SE CI SONO DEGLI ERRORI NEL CODICE FISCALE DEL BAMBINO O DEL SECONDO FIGLIO. PRIMA DI COMPILARE LA SCHEDA SUCCESSIVA GLI ERRORI SEGNALATI DEVONO ESSERE CORRETTI.**

#### <span id="page-8-0"></span>*B.3 Compilazione scheda "Servizio per la prima infanzia"*

Successivamente alla compilazione della scheda anagrafica, è richiesta la compilazione della scheda relativa al servizio prescelto.

#### La schermata visualizzata è la seguente:

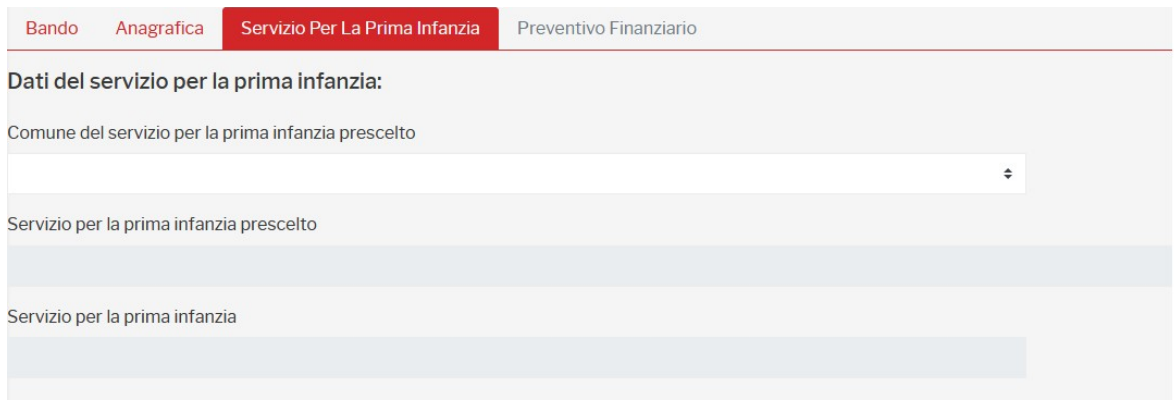

Occorre selezionare innanzitutto il Comune nel quale è ubicato il servizio educativo prescelto dal menù a tendina: sono proposti tutti i comuni toscani nei quali hanno sede i servizi educativi per la prima infanzia comunali o privati accreditati che hanno aderito alla misura Nidi Gratis.

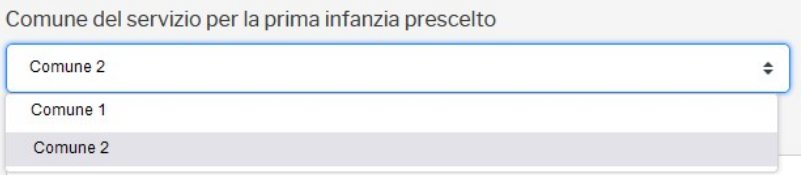

Dopo aver selezionato il Comune, è necessario selezionare il servizio educativo prescelto: verranno mostrati tutti i servizi educativi per la prima infanzia comunali e privati accreditati presenti sul territorio del Comune selezionato precedentemente che hanno presentato la candidatura alla Misura Nidi Gratis.

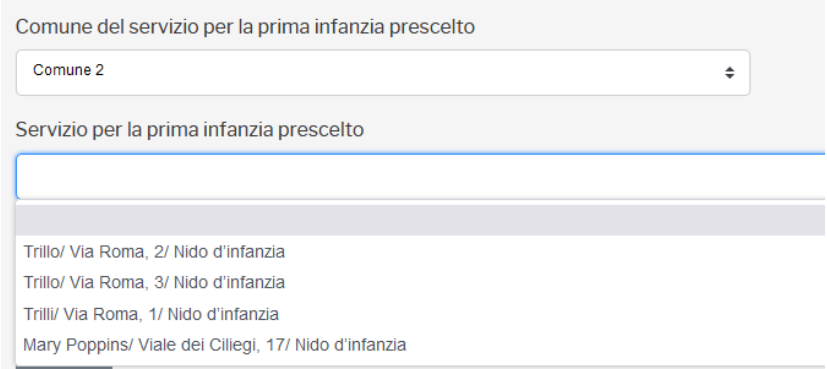

**ATTENZIONE!! Se il servizio educativo scelto ha aumentato eccessivamente le rette per l'anno 2024-2025, per l'anno 2025-2026 sarà escluso da Nidi Gratis pertanto il prossimo anno (settembre 2025 - luglio 2026) non potrà essere presentata domanda per questo servizio educativo. L'applicativo segnala questa situazione visualizzando un messaggio.**

La compilazione della scheda relativa al servizio educativo è terminata. Si può decidere se salvare in bozza per poi riprendere successivamente la compilazione (Salva in bozza) oppure se salvare e proseguire la compilazione accedendo alla scheda successiva (Salva e vai avanti):

Salva in Bozza Salva e vai avanti >

#### <span id="page-9-0"></span>*B.4 Compilazione scheda "Preventivo finanziario"*

L'ultima scheda da compilare è quella relativa al preventivo finanziario, che consentirà di calcolare l'importo dello sconto regionale spettante. La schermata relativa al preventivo finanziario si presenta come nell'immagine sotto riportata:

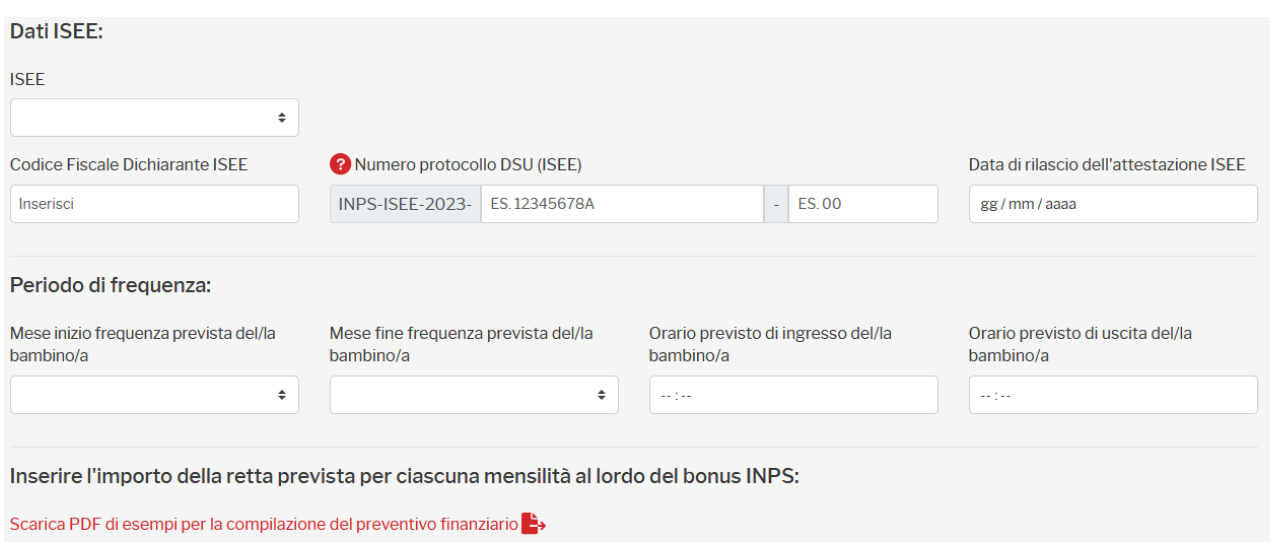

Verrà richiesto l'inserimento di:

#### - **Fascia ISEE**

Dopo aver selezionato la fascia ISEE di appartenza sarà visualizzato il bonus INPS al quale si ha diritto (**la domanda di bonus INPS è a carico del richiedente e deve essere fatta direttamente sul sito INPS -** [www.inps.it](http://www.inps.it/) ); l'importo visualizzato verrà utilizzato per il calcolo dello sconto regionale spettante.

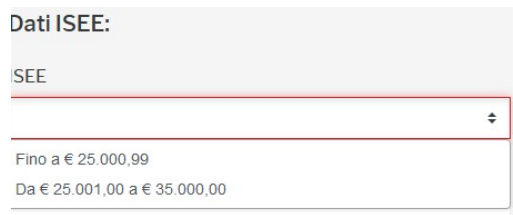

Se nel il bambino è nato nel 2024 e nel nucleo familiare è presente un secondo figlio di età inferiore a 10 anni non sarà possibile selezionare la fascia ISEE in quanto il bonus INPS riconosciuto è lo stesso da  $\epsilon$  0,00 fino a  $\epsilon$  35,000,00 di ISEE.

#### - **C odice fiscale dell'intestatario dell'ISEE, protocollo ISEE e data.**

(**ATTENZIONE: LA DOMANDA DI ACCESSO AL BONUS INPS E LA DOMANDA DI ACCESSO ALLA MISURA NIDI GRATIS dovranno essere presentate dallo stesso soggetto**)

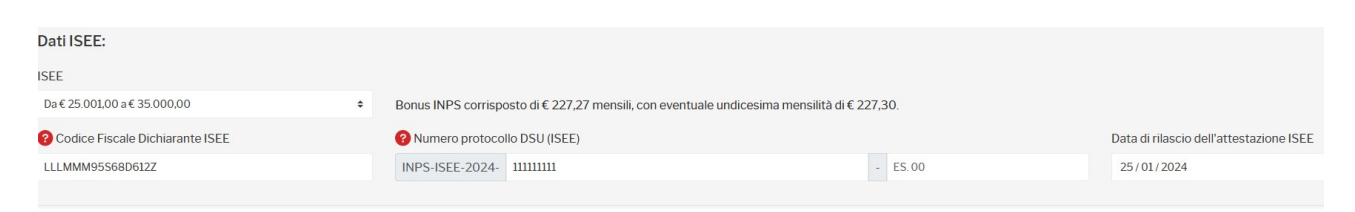

Si raccomanda di prestare particolare attenzione alla digitazione del codice fiscale del dichiarante ISEE e del protocollo/data in quanto sulla base di questa verrà effettuata la prima verifica istruttoria della domanda.

Per verificare dove trovare il codice fiscale del dichiarante ISEE e il numero di protocollo ISEE cliccare su cerchiato di rosso che compare prima della scritta "Codice Fiscale Dichiarante ISEE" e "Numero di protocollo DSU (ISEE)" : in questo modo aprirà un immagine che mostrerà dove trovare il dato richiesto nella DSU.

2 Codice Fiscale Dichiarante ISEE

2 Numero protocollo DSU (ISEE)

#### - **D ati relativi al periodo di frequenza**

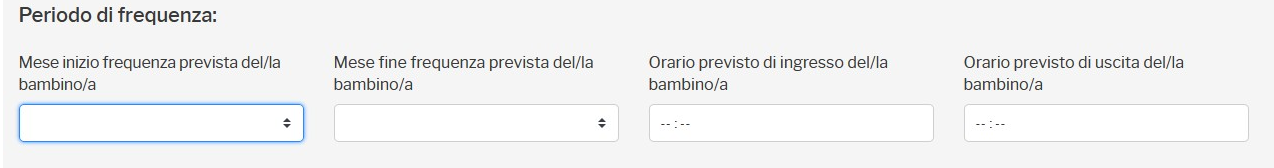

Selezionare mese di inizio e fine frequenza e l'orario di entrata ed uscita (modulo orario per quale si è in possesso dell'iscrizione).

Come mese di inizio frequenza può essere selezionato qualsiasi mese: si ricorda che l'ultimo mese di inizio frequenza consentito è il mese di maggio. Allo stesso modo può essere selezionato un qualsiasi mese di fine frequenza. Questo vuol dire che lo sconto regionale può essere riconosciuto anche solo per un mese.

#### - **P reventivo finanziario**

Sono disponibili degli esempi di compilazione cliccando sul link evidenziato:

Inserire l'importo della retta prevista per ciascuna mensilità al lordo del bonus INPS: Scarica PDF di esempi per la compilazione del preventivo finanziario

# **Attenzione: sono solo esempi! Se non si conoscono le rette del servizio o non si sa se spettano agevolazioni comunali rivolgersi al Comune!**

A seconda del periodo di frequenza indicato, verrà generata una tabella contente tutte le mensilità presenti nell'intervallo selezionato in cui, per ogni mese di frequenza, dovranno essere inseriti l'importo della tariffa al lordo del bonus INPS ed eventuali ulteriori agevolazioni comunali concesse. Saranno determinati automaticamente dall'applicativo:

- importo massimo Bonus INPS in base alla fascia ISEE selezionata;
- sconto regionale;
- eventuale importo a carico del richiedente.

Al termine della compilazione la tabella restituirà l'ammontare complessivo del bonus INPS richiedibile, dello sconto regionale spettante e dell'eventuale importo a carico del richiedente.

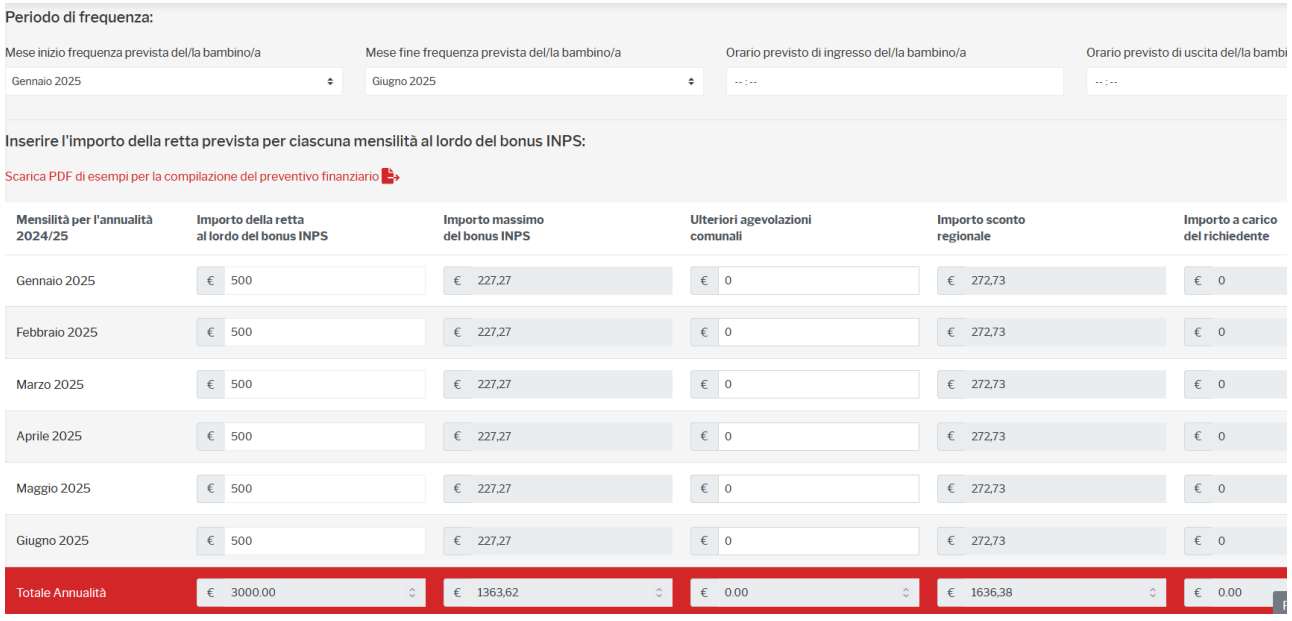

# **ATTENZIONE!! QUEST'ANNO IL BONUS INPS E' RICONOSCIUTO ANCHE PER GLI SPAZI GIOCO ED I NIDI DOMICILIARI PER CUI E' NECESSARIO FARE DOMANDA DI BONUS INPS PERCHE' NIDI GRATIS NON COPRE L'INTERO IMPORTO DELLA RETTA.**

**Si ricorda che una volta che la domanda è ammessa a contributo, gli sconti assegnati non possono essere modificati in aumento: questo vuol dire che non possono essere aggiunti mesi di frequenza e che non possono essere modificate in aumento le rette rispetto a quanto inserito quando è stata presentata la domanda.**

Terminato l'inserimento del preventivo finanziario il sistema chiederà l'accettazione delle dichiarazioni presenti al termine della schermata.

Anche in questo caso si può decidere se salvare in bozza per poi riprendere successivamente la compilazione (Salva in bozza) oppure se salvare ed inoltrare la domanda.

Salva in Bozza Salva e Inoltra >

**Non sarà consentita la compilazione e l'inoltro delle domande per le quali l'importo della retta inserita è minore o uguale all'importo massimo del bonus INPS richiedibile per la fascia ISEE selezionata.**

**ATTENZIONE**: In caso di compilazione della domanda l'ultimo giorno disponibile, l'applicativo segnalerà il tempo rimanente per poter presentare domanda nei termini e, allo scadere degli stessi, bloccherà la compilazione e l'invio.

#### <span id="page-13-0"></span>**C. Invio della domanda**

Cliccando su "Salva e Inoltra" o "Inoltra" (quest'ultimo nel caso non siano state apportate modifiche non salvate), viene visualizzato il seguente messaggio:

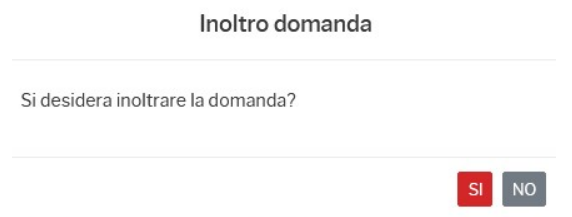

Cliccando su "SI", la domanda viene presentata. Il sistema restituirà un codice univoco domanda e cliccando su "Stampa Domanda" sarà possibile salvare/stampare la stessa.

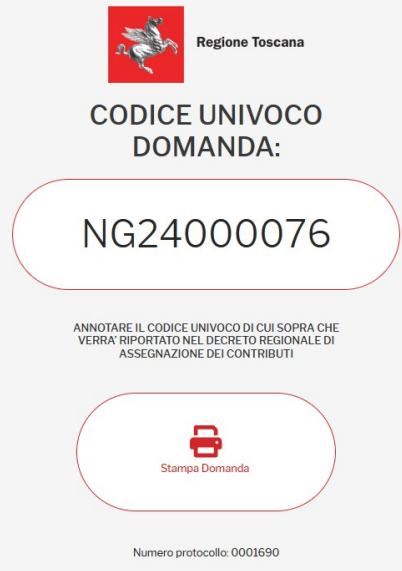

Dopo l'esito della verifica ISEE, la domanda sarà protocollata da Regione Toscana e sarà inviata all'indirizzo e-mail inserito una comunicazione contente la domanda presentata ed il numero di protocollo. In caso di verifica ISEE negativa sarà indicata la motivazione e quando sarà possibile integrare la domanda.

#### <span id="page-13-1"></span>**D. Consultazione delle domande**

Le domande salvate in bozza e le domande inoltrate potranno essere visualizzate nella sezione *"Consulta Domande"*.

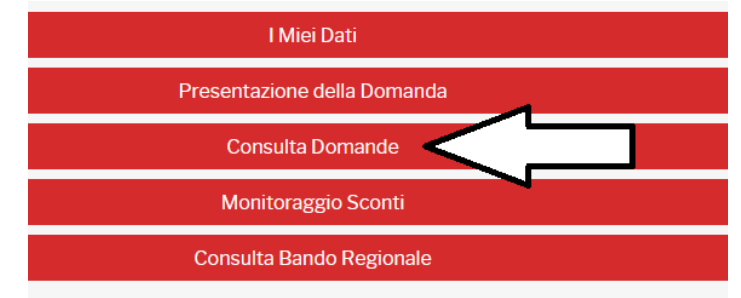

#### <span id="page-14-2"></span>*D.1 Modifica ed eliminazione della domanda da completare ENTRO IL 27 GIUGNO (TERMINE ULTIMO DI PRESENTAZIONE DELLE DOMANDE)*

Se è presente una domanda da completare (salvata in bozza) durante la fase di presentazione delle domande, non è possibile compilare un'altra domanda per lo stesso minore, pertanto o si elimina la bozza o se ne riprende la compilazione.

Se la domanda si trova allo stato "da completare", questa potrà essere modificata o eliminata cliccando sui pulsanti indicati in figura:

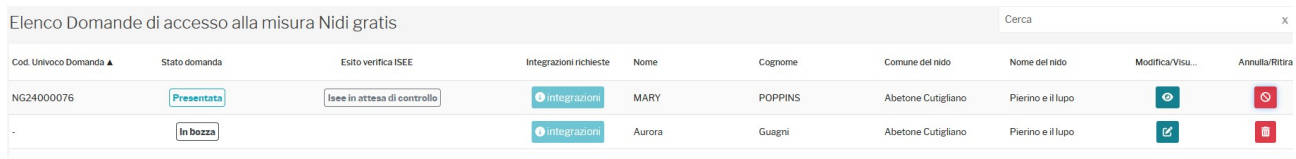

Cliccando su "Modifica"  $\mathbf{C}$ , la domanda viene riaperta ed è possibile riprenderne la compilazione , cliccando sul cestino  $\blacksquare$  la bozza viene eliminata.

### <span id="page-14-1"></span>*D.2 Annullamento della domanda presentata ENTRO IL 27 GIUGNO (TERMINE ULTIMO DI PRESENTAZIONE DELLE DOMANDE)*

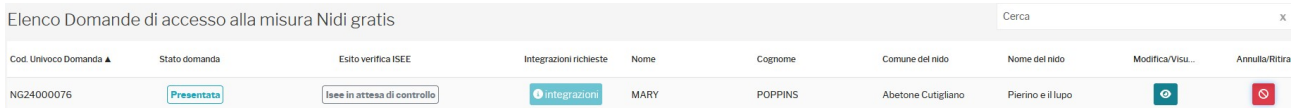

#### **La domanda presentata può essere visualizzata ma non modificata.**

**La modifica di una domanda già presentata è possibile, entro il 27 giugno (termine di presentazione delle domande) solo annullandola e presentandone una nuova.** 

**LE DOMANDE PRESENTATE POSSONO ESSERE ANNULLATE E RIPRESENTATE UNA SOLA VOLTA. La domanda annullata non esiste! Se non viene presentata una nuova domanda non sarà possibile ottenere lo sconto Nidi Gratis.**

Per annullare la domanda, si deve cliccare sull'icona sotto riportata.

Annulla/Ri...

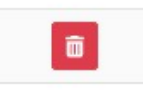

## <span id="page-14-0"></span>*D.3 Visualizzazione delle domande DOPO IL 27 GIUGNO (DOPO IL TERMINE ULTIMO DI PRESENTAZIONE DELLE DOMANDE)*

**Dopo la scadenza dei termini per la presentazione della domanda è possibile solo consultare le domande già presentate.**

La domanda da completare (salvata in bozza) e non inoltrata rimane allo stato "da completare" e non può essere ammessa a contributo in quanto NON TRASMESSA. La domanda presentata può solo essere visualizzata.

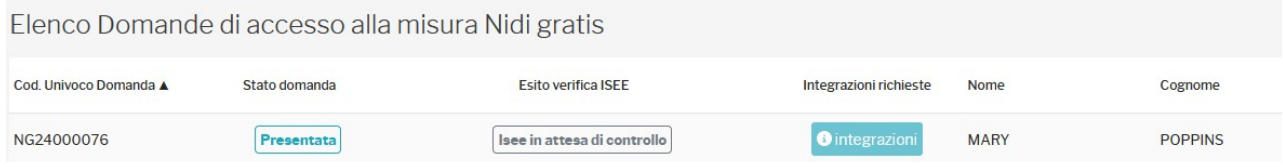

Si può subito visualizzare l'esito della verifica ISEE. In caso di verifica ISEE negativa viene mostrato il motivo.

La domanda potrà essere visualizzata ma non può essere eliminata.

In questa schermata vengono visualizzate anche le domande "da completare" non trasmesse, che possono essere visualizzate ma non eliminate.

La domanda inoltrata sarà visualizzata allo stato di "Presentata".

#### <span id="page-15-1"></span>*D.4 Verifiche sulla domanda presentata*

Dopo la scadenza dei termini per la presentazione delle domande, le domande saranno verificate da Regione Toscana e dal Comune/Unione di Comuni. La domanda rimarrà dallo stato di "Presentata" fino al termine delle verifiche di competenza di Regione Toscana e del Comune/Unione di Comuni.

#### <span id="page-15-0"></span>*D.5 Integrazione della domanda presentata*

A seguito della verifica delle domande da parte di Regione Toscana e del Comune/Unione di Comuni, è possibile che siano necessarie delle integrazioni.

L'istruttoria è effettuata da Regione Toscana per quanto riguarda l'ISEE e dal Comune/Unione di Comuni per gli altri aspetti.

Qualora fossero riscontrate incongruenze e/o errori, verrà trasmessa una e-mail all'indirizzo riportato in domanda contenente la richiesta di integrazioni, con indicazione della sezione che è necessario correggere; contestualmente verrà riaperta la compilazione della domanda limitatamente alla sezione che è necessario verificare e correggere.

In entrambi i casi quando si accede all'applicativo si presenta una schermata come mostrato sotto:

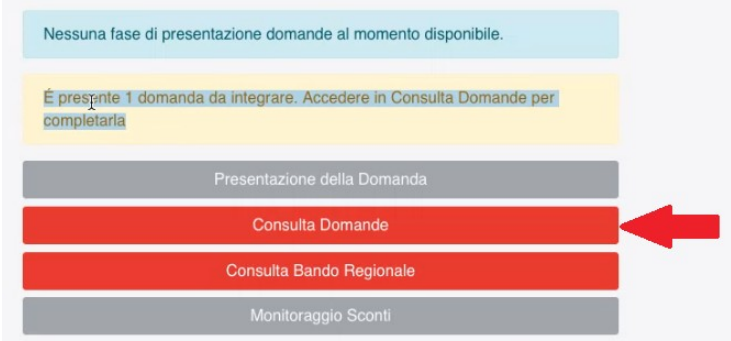

Cliccando su "Consulta Domande", si vede la domanda in attesa di integrazioni allo stato "Da integrare".

Cliccando sull'icona di modifica  $\boxed{6}$  si accede nuovamente alla compilazione della domanda ma soltanto alle sezioni che è necessario correggere. Nel caso di richiesta di integrazioni da parte di Regione Toscana, sarà modificabile solo la sezione "Dati ISEE"; nel caso di richiesta di integrazione da parte del Comune/Unione di Comuni saranno modificabili le altre sezioni della domanda a seconda di quello che deve essere corretto.

Ad esempio se il Comune/Unione di Comuni avesse rilevato un'incongruenza nella domanda relativa al periodo di frequenza indicato, sarebbe possibile modificare la sezione "Periodo di frequenza" e la tabella contenente il preventivo finanziario in quanto collegata alle variazioni dei mesi di frequenza.

Una volta effettuate le necessarie integrazioni, la domanda deve essere nuovamente inoltrata cliccando su *inotra* ; verrà poi visualizzato il seguente messaggio:

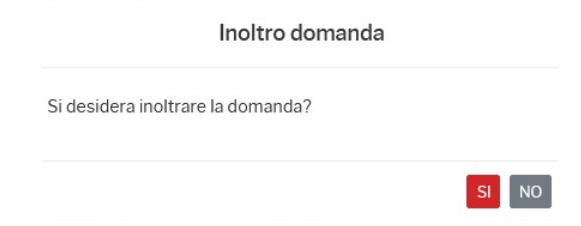

Cliccando su "SI", la domanda viene presentata e si viene indirizzati alla pagina successiva, in cui vengono indicati il codice domanda, che è sempre il codice iniziale, e dalla quale è possibile stampare la stessa.

La domanda integrata sarà quindi protocollata da Regione Toscana e sarà inviata all'indirizzo email inserito un'ulteriore comunicazione riportante il numero di protocollo.

La domanda, così come integrata, sarà visualizzabile sempre attraverso "Consulta Domande" e sarà nuovamente posta allo stato di "Presentata".

Qualora sia richiesta più di una integrazione il procedimento da seguire è quello sopra descritto.

#### <span id="page-17-0"></span>*D.6 Termine delle verifiche*

Al termine delle verifiche, dal momento della pubblicazione del decreto regionale di ammissione o meno al beneficio della Misura Nidi Gratis la domanda si troverà allo stato di "Ammessa" o "Non ammessa" ed il sistema trasmetterà una e-mail all'indirizzo comunicato con cui si dà notizia dell'avvenuta pubblicazione del decreto regionale e del link al quale questo è disponibile unitamente all'allegato contenente l'esito delle domande presentate.

Si ricorda che l'esito della domanda sarà pubblicato tramite il codice domanda indicato sull'applicativo e contenuto nella domanda inviata a mezzo e-mail.